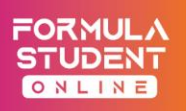

# **DYNAMIC FINAL DLC USER GUIDE**

The Final DLC for rFactor 2 which will be used in the Dynamic events on the 8<sup>th</sup> of August can be downloaded from the following link: <https://drive.google.com/file/d/1ToHSrWnKrm7ZJtplISFLu8EdMjfDUCHm/view?usp=sharing> Password: the same as in the previous version

# **How to uninstall "Formula Student Online V1" mod**

To avoid possible errors before you install the newer version of the mod, you have to uninstall the previous version. Here is how: **1.** Open the rFactor 2 Launcher

- **2.** Click on content
- **3.** Select Formula Student Online v1 and click on uninstall.

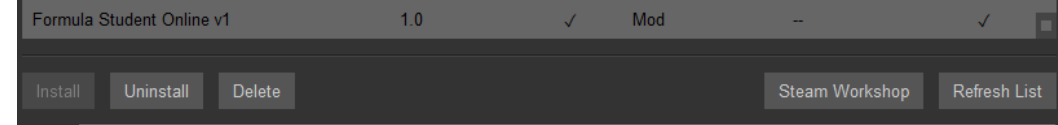

- **4.** After uninstalling the mod, you have to uninstall all of it's components also.
- **5.** Select FSO\_Super\_Special (Location), FSOnline ZalaZone (Location), FSO\_EV (Vehicle) and Formula Student Online (Vehicle) then click on Uninstall.
- **6.** After uninstalling all the components, restart rF2 Launcher and install "Formula Student Online V2" mod

## **How to install "Formula Student Online V2" mod**

- 1. Extract the "Formula Student Online V1" rfmod file to the ...rFactor2\Packeges folder
- 2. Open the rFactor 2 Launcher
- 3. Click on content
- 4. Select "Formula Student Online v1" from the list
- 5. And finally, click on Install.

#### **How to join the servers**

- 1. Open the rFactor 2 Launcher
- 2. Click on Multiplayer
- 3. Click on *!FSO Autocross practice // !FSO SuperSpecial Practice* from the list
- 4. Click on Join Race. (Password is the same as for the DLC file)
- 5. Select your team's car // If your team does not have a car, select one of the base cars.

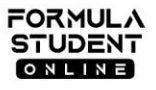

formulastudentonline.com hello@formulastudentonline.com 9026 győr, egyetem tér 1.c

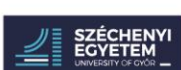

contact contact contact contact contact contact contact contact contact contact contact contact contact contact  $\sim$ 

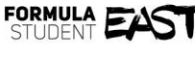

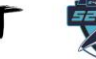

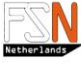

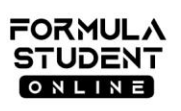

# **Your Name Inside rFactor 2**

It is important that each driver joins the server with his / her full name and his / her team's car number: <#00> <FirstName> <LastName>

To change your name in rFactor 2 multiplayer you have to do the following:

- 1. Go to the rFactor AppData folder, the path for which will typically be 'AppData\Roaming\.rFactor' If you can't find this folder press windows button  $+$  R and open %appdata%
- 2. Here you will find a file called 'rfactor.name' open this file using a program like Notepad
- 3. Edit all three lines like this: (first name <#00 FirstNamer>, last name <LastName>, and nickname <#00 FirstName LastName>)
- 4. Save and close the file
- 5. Right-click on the file and select 'Properties'
- 6. Ensure that the 'Read-only' field is checked under the 'General' table (select it if not), and select the 'OK' button

## **Discord**

We created a Discord server, which will serve as a hotline during the dynamic event to share possible urgent information. Joining the discord server is mandatory for dirvers.

Please edit your name in Discord as follows: [First Name] [Last Name] #[category][car number] For Example: Racing Driver #C99 (E - Electric, C - Combustion)

To join the Discord server simply click on the following link: <https://discord.gg/zkkretQ>

#### **User Agreement**

It is not allowed to unpack, modify or use any part of the DLC released for rFactor 2 beyond the Formula Student Online event.

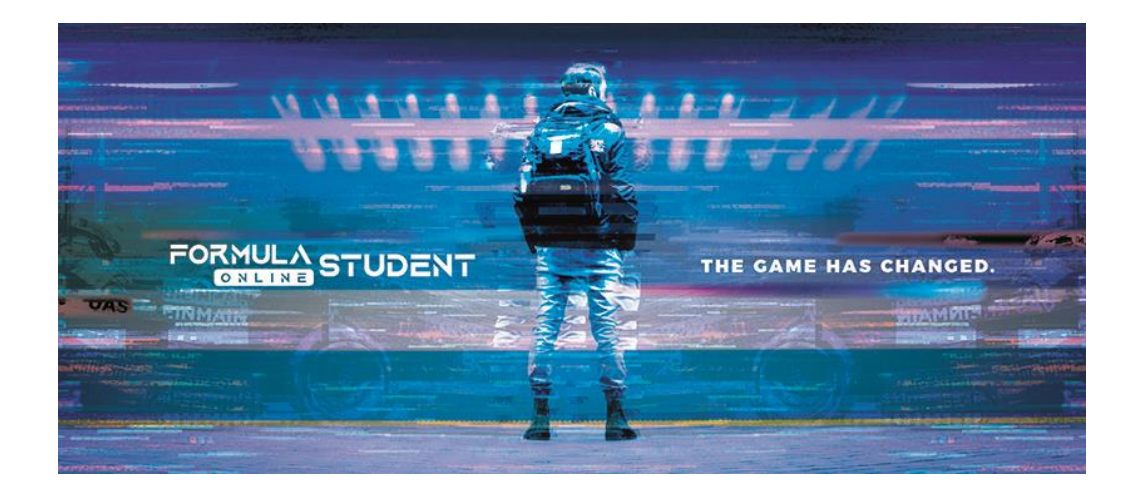

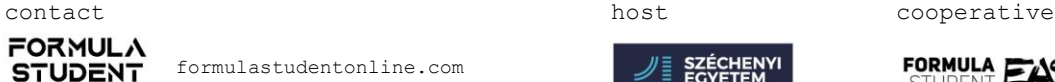

 $Q N L IN E$ 

formulastudentonline.com hello@formulastudentonline.com 9026 győr, egyetem tér 1.c

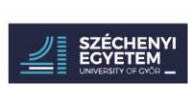

FORMULA EX

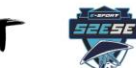

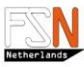